# 日本ウインドアンサンブル《桃太郎バンド》 桃太郎オンライン~『ZOOM』の使い方と手順

当団のオンライン講習会はビデオ会議ツール『ZOOM』(無料アプリ)を使用いたします。 また、本講習会はビデオ通話にて行います。Wi-Fi/LAN環境での接続利用をオススメいたします。

# 〈アプリのダウンロード〉

①講習会に参加される際にご使用になる端末【パソコン/タブレット/スマートフォン】をご用意下さい。

②上記の端末に『ZOOM』アプリをインストールして下さい。

★ iPhone/iPadをご利用の方

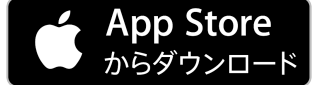

←こちらのバッジをクリックして「ZOOM Cloud Meetings」をインストール (Apple IDとパスワードの入力が必要な場合がございます)

★ Androidスマートフォン・タブレットをご利用の方

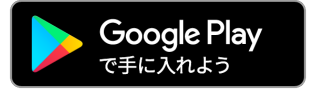

←こちらのバッジをクリックして「ZOOM Cloud Meetings」をインストール (Google IDとパスワードの入力が必要な場合がございます)

### ★ パソコンをご利用の方

### https://zoom.us/support/download

↑こちらのリンクをクリックして「ミーティング用Zoomクライアント」をインストール (お使いのOSに合わせて自動的にダウンロードがスタートします)

上記の各リンクからのダウンロードがうまくいかない場合は、下記のページもご覧下さい。

### ・Zoomダウンロードセンター

https://zoom.us/download

·Zoomアプリのダウンロード・インストール方法(情報科学屋さんを目指す人のメモ) https://did2memo.net/2020/04/06/zoom-download

## ☆本講習会に参加には『ZOOM』にアカウント登録(サインイン)は不要です!

## 〈桃太郎バンドのオンライン講習会では…〉

受講生の皆さんとのやりとりはメールではなく、基本的にE-ToMoのサービスを利用した受講申込システムを通じて行 います。当団からの講習に関するご連絡や、受講生の皆さんからの講座に関するお問合せやZoomに関するご質問など もこちらよりお問合せいただけます。

### 〈当日・講習開始前〉

#### ★Zoomミーティングに参加する

Zoomミーティングに参加するにはミーティングIDを使って入室いただきます。

前日にE-ToMoで送られたメールに記載された情報が必要となりますので、あらかじめご準備下さい。

①『ZOOM』アプリのホーム画面にある「参加」もしくは「ミーティングに参加」をクリック。

②「ミーティングID」「ニックネーム」「パスワード」を指示に従って入力。

#### 講習がスムースに開始できるよう、時間に余裕を持ってご参加下さいますようご協力をお願い致します!

#### (各講習開始の15分前から入室可能となります)

#### ★名前の入力について

名前の入力画面は必ず入力して下さい。当団側が入室される方を把握・確認する為にE-ToMo登録時に記載されたニッ クネームにて入室をお願い致します。事前に登録されているニックネームをご確認の上、入室作業をお願い致します!

### ※iPhoneの方へ

名前入力の後、マイク・カメラ・オーディオの使い方の設定が必要です。ただタップして答えるだけなので簡単です。

### ①マイクの設定

『ZOOM』がiPhoneのマイクにアクセスする許可を求める通知が表示されます。ここで許可をしないと発言ができな いので、OKをタップします。

#### ②カメラの設定

次にカメラへのアクセスについても許可を求める通知が表示されるので、こちらもOKをタップします。

#### ③オーディオの設定

さらに「他のユーザーの音声を聞くにはオーディオに参加してください」と表示が出るので、「インターネットを使用 した通話」をタップします。

### 〈入室後~参加中の各設定について〉

#### ★ビデオ

画面上もしくは下の【ビデオの開始】ボタンを押すと、ご自身の顔が映し出されます。

(ご自身の顔を表示せずに参加したい場合は、同ボタン【ビデオの停止】を押すとカメラがオフになります。)

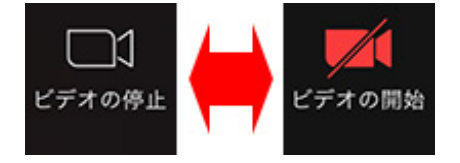

#### ★音声のミュート

講習中は原則として、ご自身の音声はオフ(ミュート)にしていただきます。 音声をオフにする方法は【ミュート】ボタンを押すとマイクがオフになります。

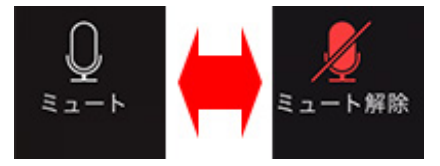

#### ★発言をする

質問など発言をされたい場合は【ミュート】ボタンを押して、ミュートを解除してお話し下さい。

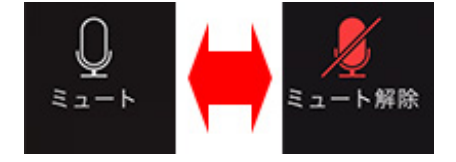

#### ★チャット(文字で発言)をする

当団担当にチャットで発言したい場合は【参加者】ボタンをタップ、参加者が表示される画面の【チャット】ボタンを タップします。ボックスの上にある【送信先】から「日本ウインドアンサンブル《桃太郎バンド》」を選び、メッセー ジを入力、送信を押すと当団担当にメッセージが届きます。

## 〈終了後〉

### ★Zoomミーティングから退出する

講習が終わった時や、途中で退出する必要がある場合は、【退出】ボタンを押していただけば退出いただけます。

#### ※Zoomパーフェクトマニュアル

## https://zoomy.info/zoom\_perfect\_manual/

↑『ZOOM』についての解説が掲載されています。操作や設定についてはこちらもご覧ください。